# How to connect an AVID microchip scanner to the FEI HorseApp

You have an AVID microchip scanner?

You will use the FEI HorseApp at your next Event to perform the Examination on Arrival?

Below you will find the step-by-step procedure to connect your scanner to the FEI HorseApp.

**Step 1:** Set the AVID scanner to **Pair** mode with the Buetooth interface mode change card.

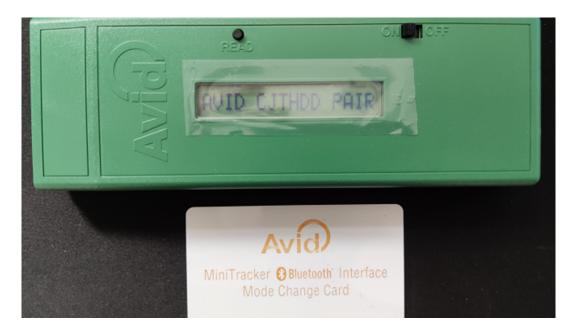

**Step 2:** Open Bluetooth on your phone and search for devices.

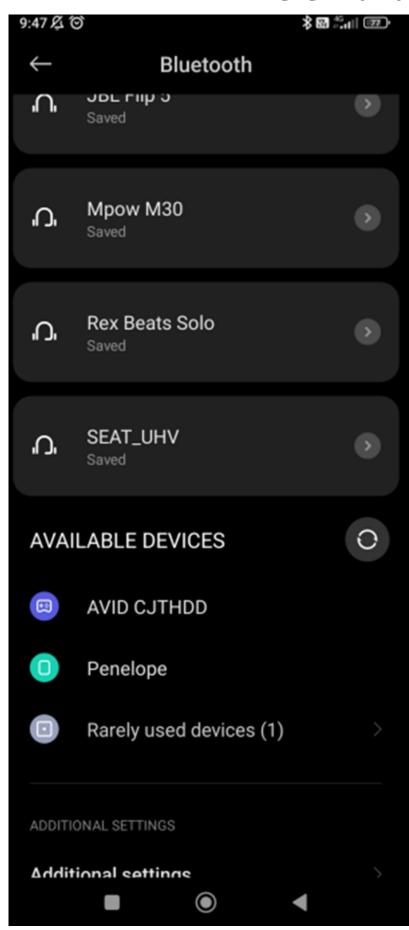

Page 2 / 11

**Step 3:** Press the scanner **AVID...** to connect and press **pair**.

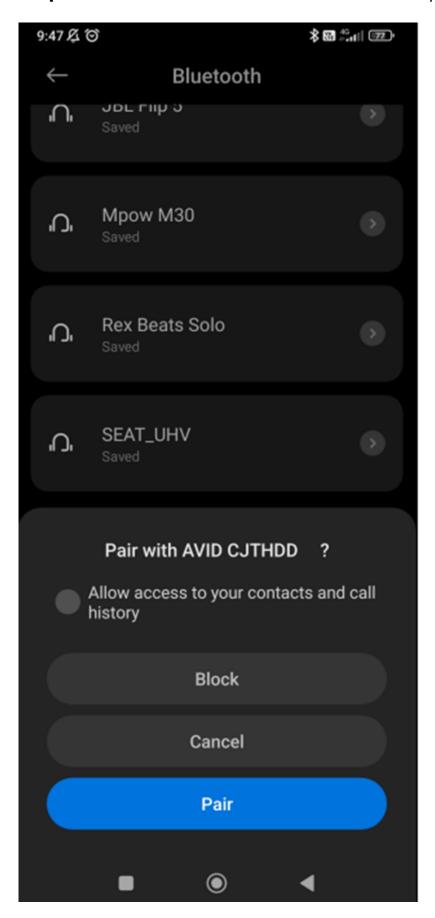

Page 3 / 11

**Step 4:** Your scanner is **connected** with your mobile phone.

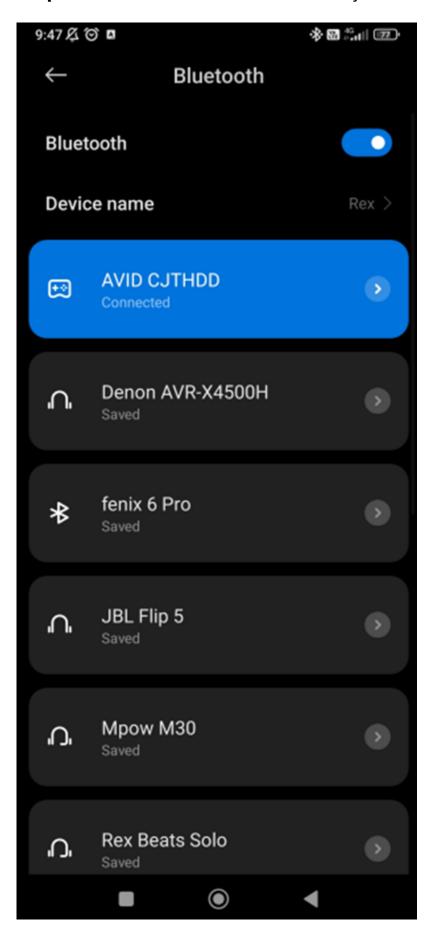

Page 4 / 11

Step 5: Open the FEI HorseApp and login with your FEI credentials.

Click here to see how to log in the FEI HorseApp.

**Step 6:** Click on the **thunderbolt** logo on the top right-hand side to connect the scanner with the FEI HorseApp.

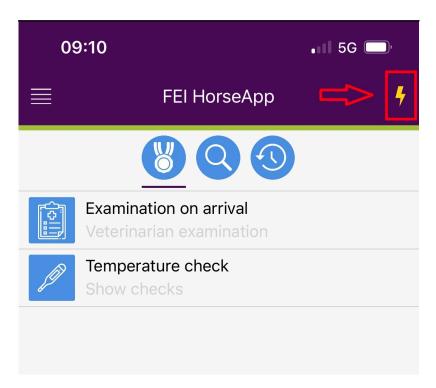

**Step 7:** Locate the AVID scanner on the Keyboard Type scanner list and press **Enable**.

| Veterinarians                                                                                      |
|----------------------------------------------------------------------------------------------------|
|                                                                                                    |
|                                                                                                    |
|                                                                                                    |
|                                                                                                    |
|                                                                                                    |
|                                                                                                    |
|                                                                                                    |
|                                                                                                    |
|                                                                                                    |
|                                                                                                    |
|                                                                                                    |
|                                                                                                    |
|                                                                                                    |
| Step 8: Once the AVID scanner is connected to the FEI HorseApp, the button will                    |
| curn <b>green</b> and the <b>thunderbolt</b> logo will also show that you are correctly connected. |
|                                                                                                    |
|                                                                                                    |
|                                                                                                    |
|                                                                                                    |
|                                                                                                    |
|                                                                                                    |
|                                                                                                    |
| Page 6 / 11                                                                                        |

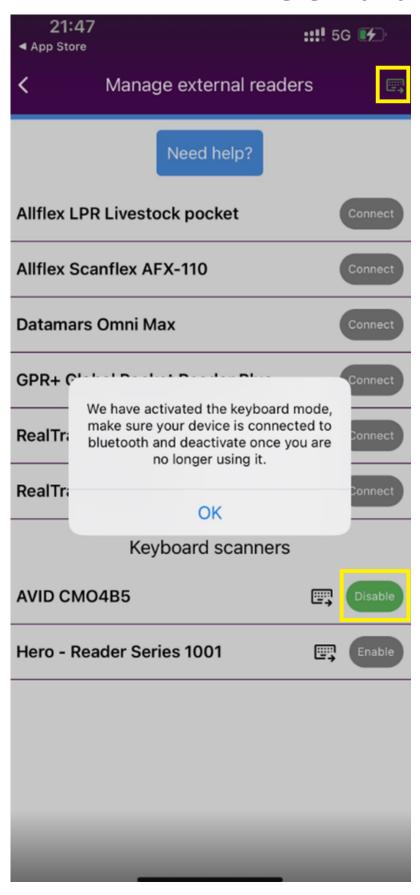

**Step 9:** You can now proceed with scanning a Horse. To scan, place the scanner on the Horse microchip and press the read button on the AVID scanner.

<u>Please note that a keyboard type scanner will work in a different way than the other type of scanners.</u>

#### For FEI Veterinarians only:

- Step 1: Once connected you will need to press the "Scan Horse Microchip" button.
- **Step 2:** A pop-up window will open. You can scan the microchip on the Horse and wait for the number to appear on the field.

Step 3: Press OK.

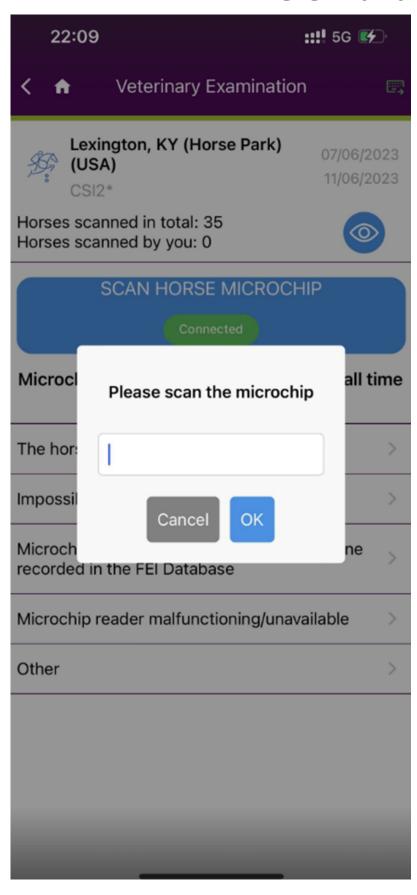

Using the Search functionality:

**Step 1:** Once connected you will need to press the "Scan Horse Microchip" button Page 9 / 11

(c) 2024 Fédération Equestre Internationale <usersupport@fei.org> | 2024-05-13 05:51

or press the search bar.

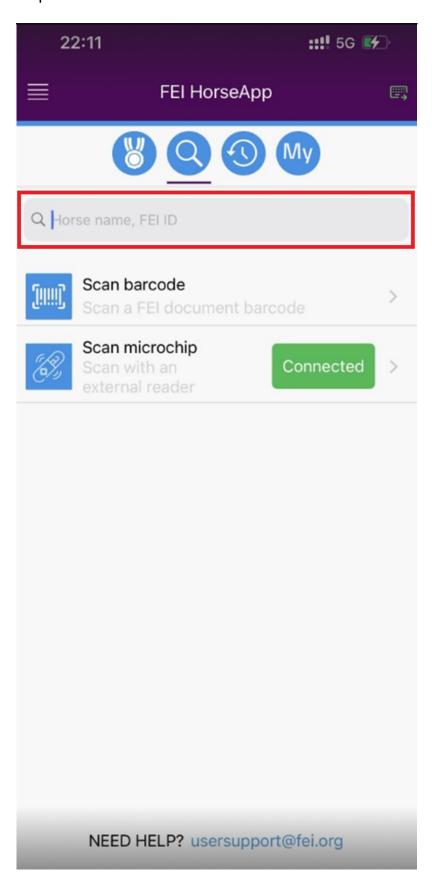

**Step 2:** You can scan the microchip and wait for the number to appear on the field.

Step 3: Press OK.

Click here to see how to use the FEI HorseApp during the Examination on Arrival

Unique solution ID: #1283

Author:

Last update: 2023-06-13 10:39